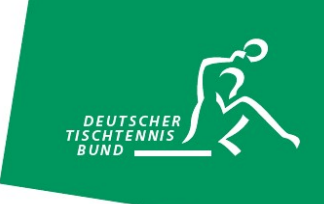

## nuScore – digitaler Spielbericht – Anleitung

### Einen Mannschaftskampf erfassen

nuScore, der neue digitale und papierlose Spielbericht für das Sechser-Paarkreuzsystem, das Bundessystem, das Werner-Scheffler-System und das Braunschweiger System bietet euch die Möglichkeit, den Spielbericht komplett, von der Aufstellung bis zum Abschlussdoppel, digital zu erfassen.

nuScore ist eine so genannte "webApp", die in allen aktuellen Browsern verwendet werden kann.

Ihr habt die Möglichkeit, nuScore über eine Verknüpfung zu eurem Homescreen hinzuzufügen, damit die gewünschte Seite zukünftig schneller aufgerufen werden kann. Eine kurze Anleitung dazu findet ihr am Ende dieses Dokuments.

Die "webApp" ist sowohl im Online- als auch im Offline-Modus nutzbar. Lediglich für den ersten Abruf der Informationen, die für den Spielbericht erforderlich sind, sowie für die Übermittlung ins Vereinsportal click-TT ist eine Internetverbindung notwendig.

In dieser Anleitung erklären wir anhand des Paarkreuzsystems mit Sechsermannschaften, wie ihr einen Spielbericht vollkommen digital und papierlos erfasst.

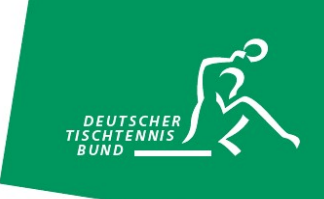

### Spielbericht abrufen – Spiel-Codes

Um einen Spielbericht zu öffnen, müsst ihr nuScore über die folgende URL, https://ttdeapps.liga.nu/nuliga/nuscore-tt/, aufrufen. Dies könnt ihr über die Verknüpfung auf eurem Endgerät oder über die Eingabe der URL in einen Browser tun. Im Anschluss gelangt ihr auf die Willkommensseite von nuScore. Wenn ihr auf "Weiter" klickt, dann gelangt ihr zur Startseite "Spielberichte". Um den Spielbericht zu laden, müsst ihr den so genannten "Spiel-Code" eingeben und auf den Button "Laden" klicken.

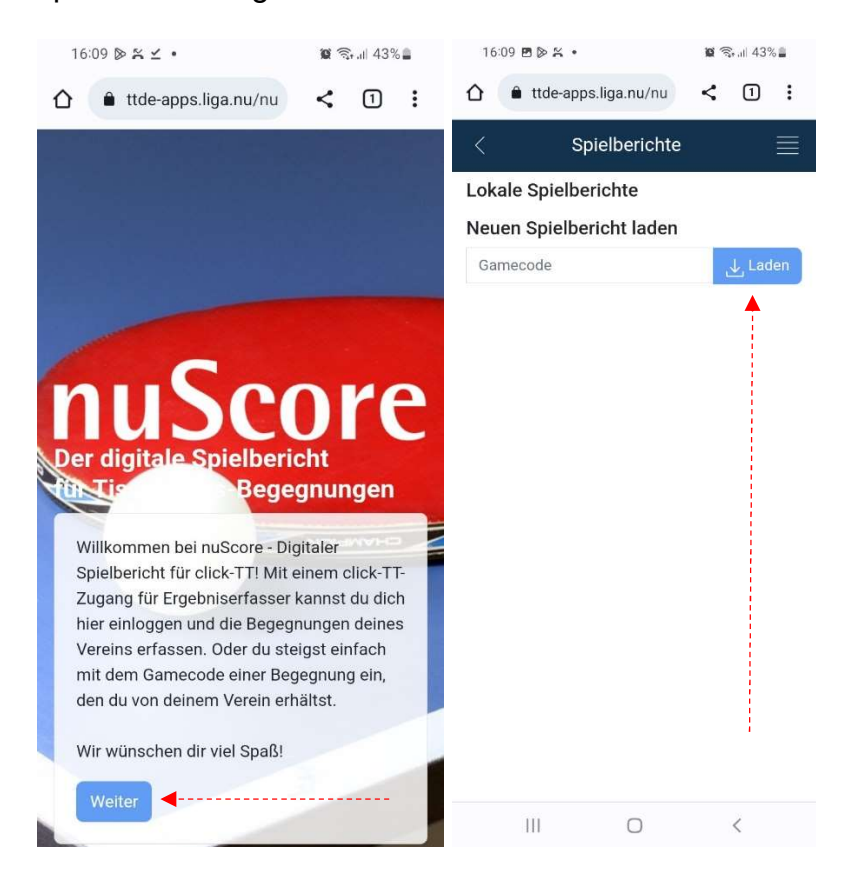

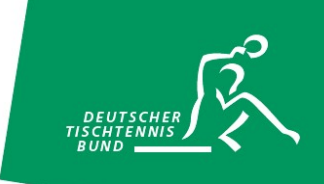

Die "Spiel-Codes" für die verschiedenen Spiele eurer Mannschaften erhaltet ihr im Vereinsportal click-TT im Bereich Downloads:

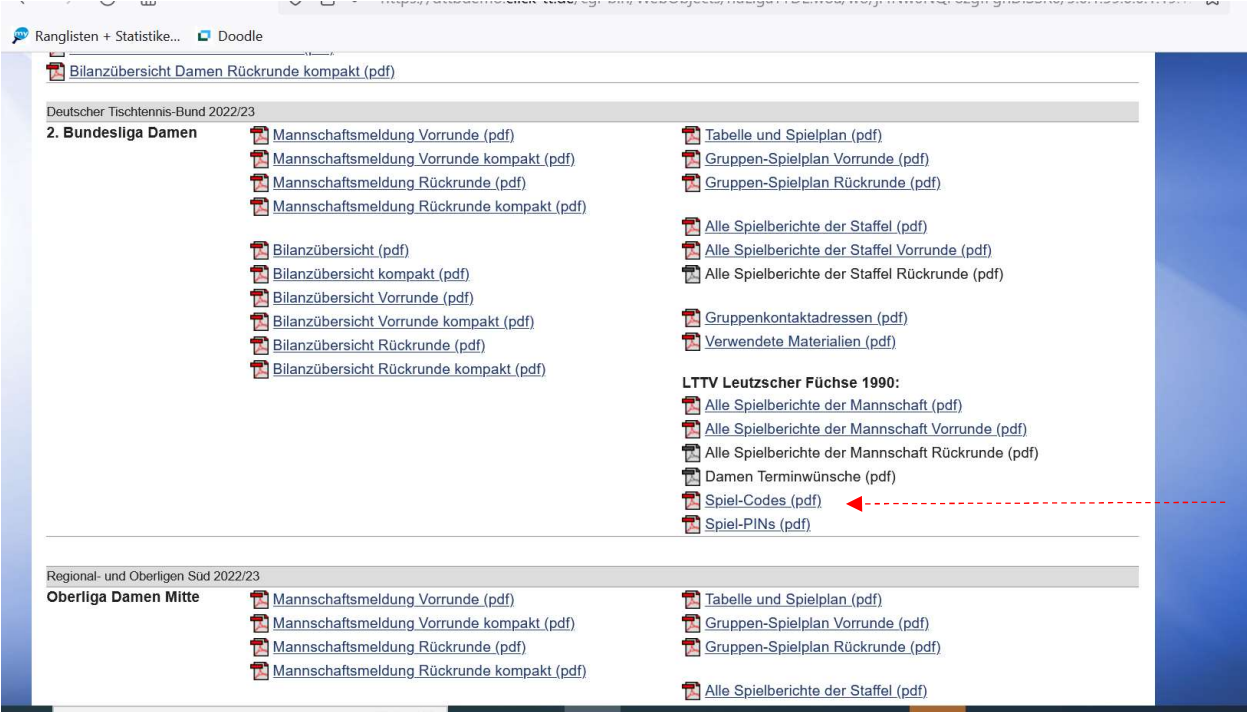

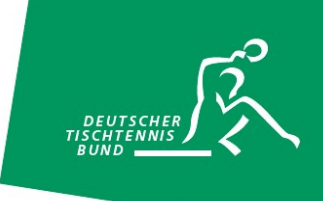

## Lokale Spielberichte

Nach der Eingabe des entsprechenden "Spiel-Codes" erscheint euer Mannschaftskampf unterhalb des Punkts "Lokale Spielberichte". Das Spielsystem, die "Stammaufstellungen" der beiden Mannschaften sowie alle gemeldeten Ersatzspieler wurden abgerufen. Ab sofort könnt ihr den Spielbericht offline auf diesem Gerät nutzen. Eine Internetverbindung ist erst wieder zum Abschluss notwendig. Änderungen, die nach dem Abruf der erforderlichen Informationen für den Spielbericht erfolgen, müssen online neu abgerufen werden.

Im Anschluss werdet ihr durch die verschiedenen Navigationspunkte geführt und ihr könnt die entsprechenden Informationen in den digitalen Spielbericht eintragen und den Mannschaftskampf erfassen. Alternativ könnt ihr über das so genannte "Burgermenü" navigieren, das über die Striche/Linien am oberen rechten Bildschirmrand zu öffnen ist.

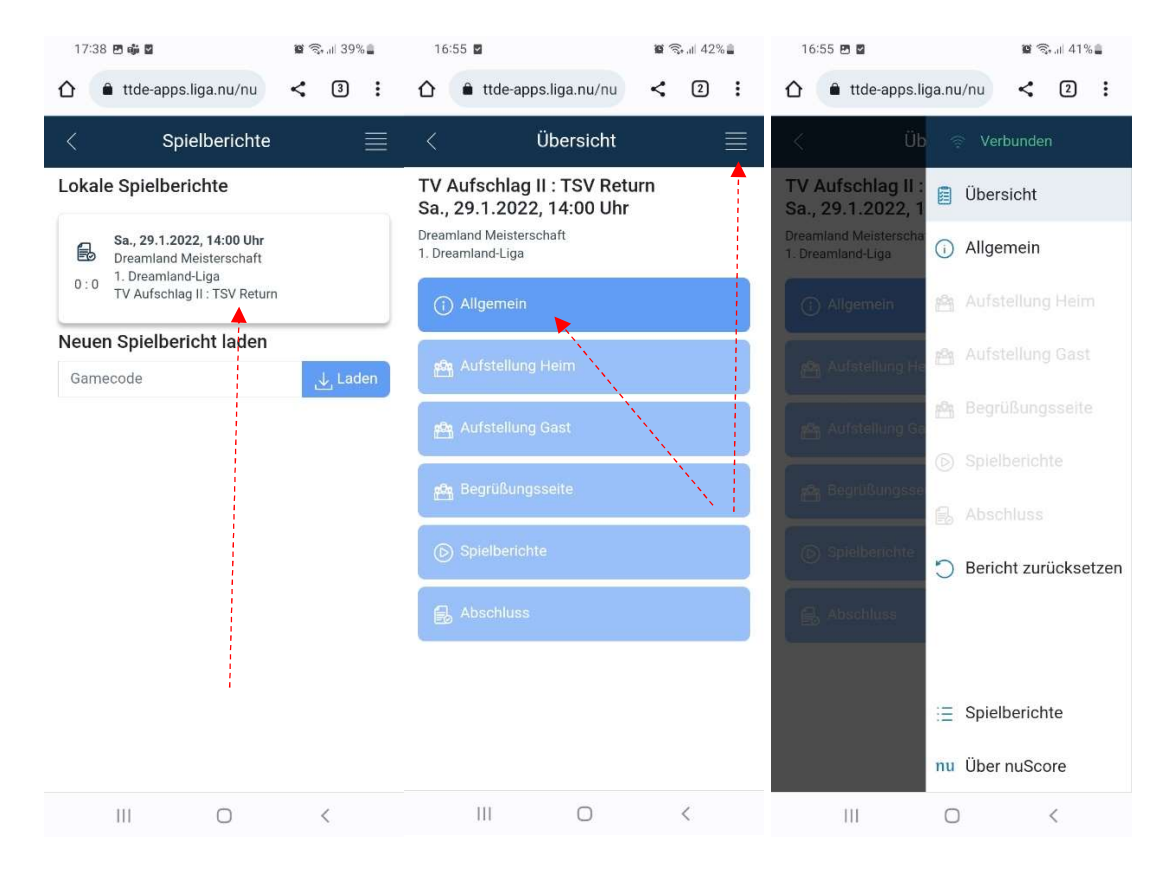

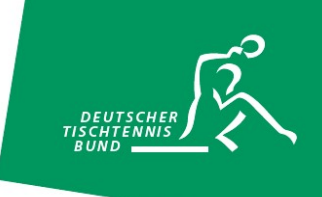

## Allgemein

Unter dem Punkt "Allgemein" findet ihr die Daten des Mannschaftskampfes. Dort tragt ihr die Mannschaftsführer, den Spielbeginn und ggf. den Schiedsrichter ein. Sollte eine Mannschaft nicht angetreten sein, kann dies ebenfalls erfasst werden.

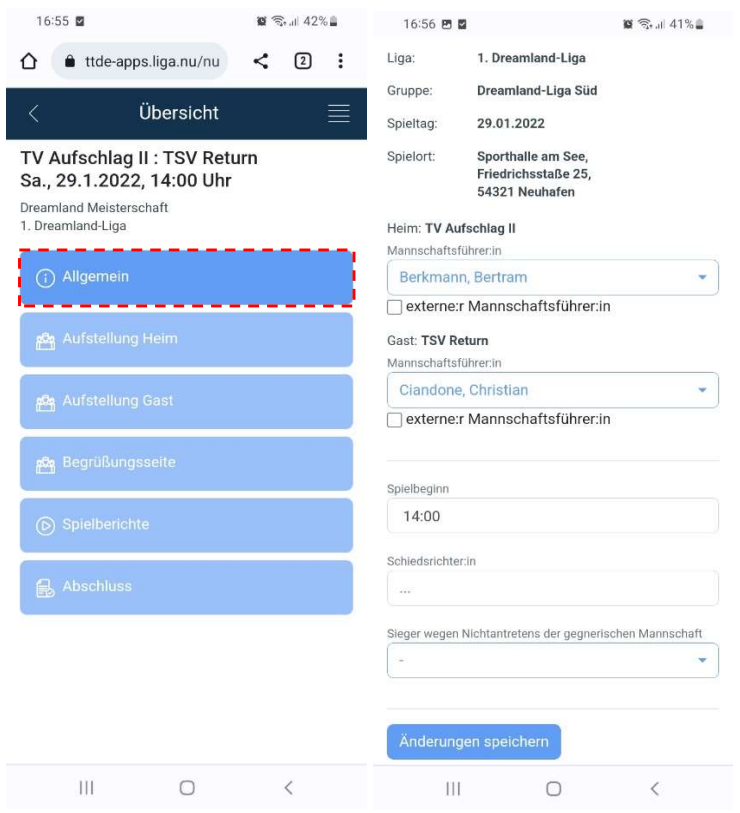

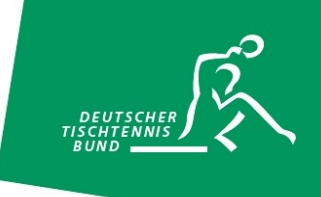

## Die Aufstellungen

Im nächsten Schritt könnt ihr unter "Aufstellung Heim" zu Beginn eure Spieler:innen auswählen. Es erscheint zunächst eine Auflistung aller gemeldeten Spieler:innen der Heimmannschaft. Mit einem Klick auf die jeweiligen Spieler:innen wählt ihr aus, ob diese Spieler:innen im Mannschaftskampf zum Einsatz kommen bzw. wählt ihr diese ab.

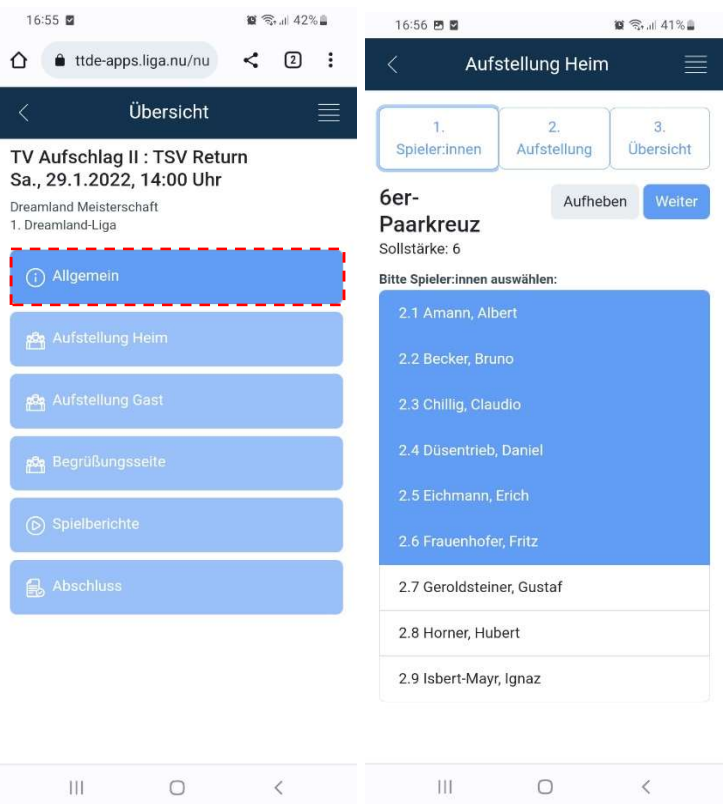

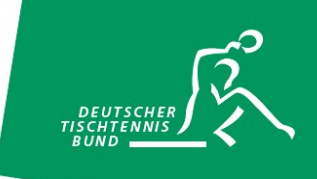

Im Anschluss legt ihr die Doppel- und Einzelaufstellungen fest. Diese können unabhängig voneinander erfolgen. Zum Abschluss der Aufstellung bestätigt ihr in der "Übersicht" die Aufstellung mit eurem Spiel-Pin (Vereins-PIN/Passwort). Dieses findet ihr ebenfalls im Vereinsportal click-TT zusammen mit eurem "Spiel-Code" (siehe Seite 3).

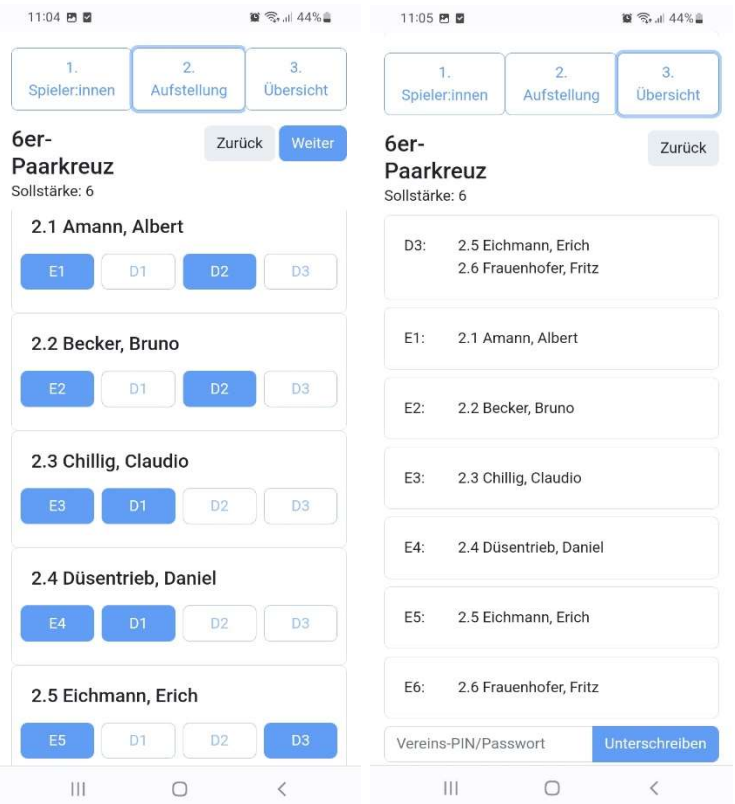

Im nächsten Schritt gebt ihr die "Aufstellung Gast" zusammen mit dem gegnerischen Mannschaftsführer ein. Dies geschieht analog zur "Aufstellung Heim". Der Mannschaftsführer eurer Gäste muss die Aufstellung zum Abschluss entsprechend mit seinem Spiel-Pin bestätigen.

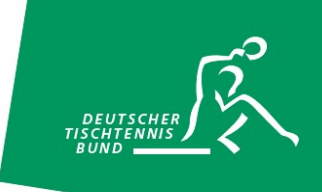

# Die Begrüßungsseite

Auf der Begrüßungsseite findet ihr nun die vollständigen Aufstellungen der Heim- und Gastmannschaften. Diese Seite kann zum Beispiel für die Begrüßung zu Spielbeginn verwendet werden.

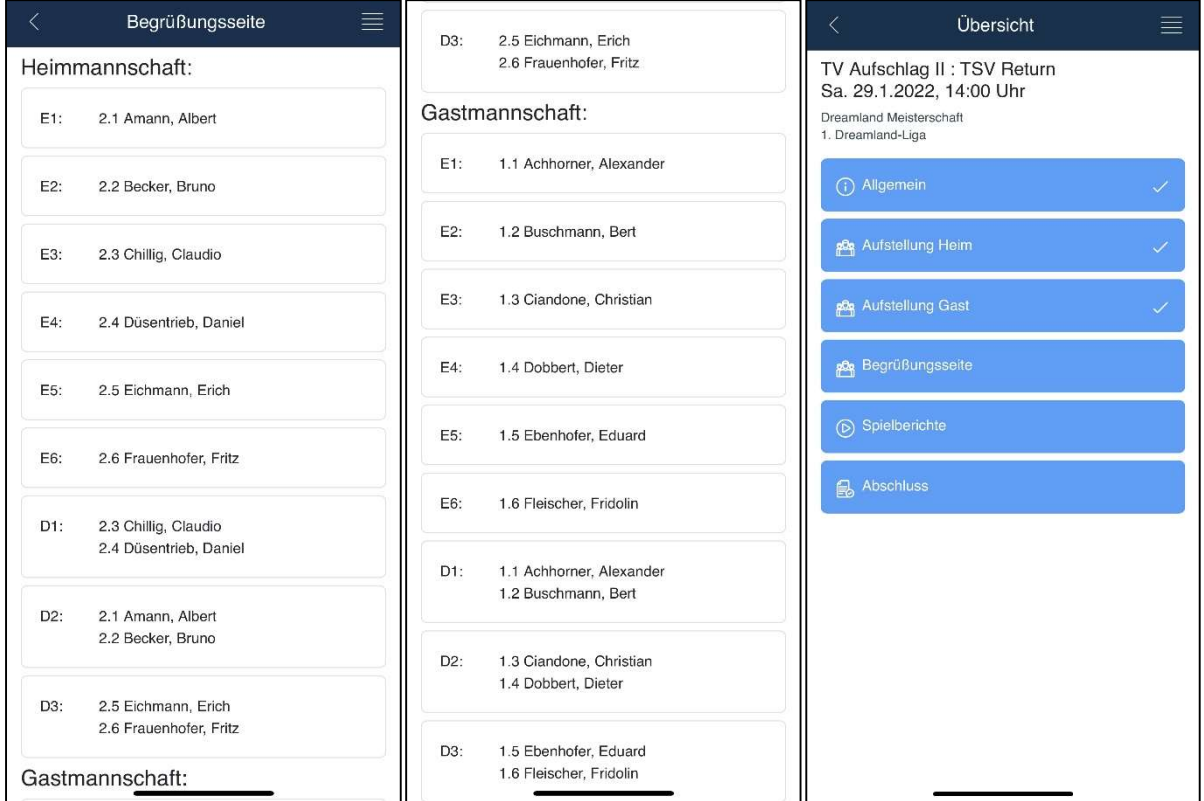

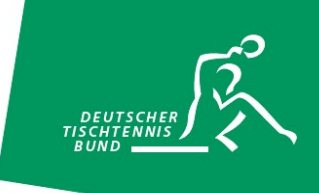

### Eine Begegnung erfassen

Um ein Einzel bzw. Doppel erfassen zu können, klickt ihr auf das entsprechende Spiel. Durch einen Klick auf die einzelnen Sätze (1-5) gelangt ihr in den Editiermodus für diesen Satz. Mit Hilfe der "Kurzbefehle" 9 bzw. -9 könnt ihr beispielsweise schnell ein 11:9 bzw. 9:11 erfassen. Die Pfeile auf der extra eingeblendeten Tastatur lassen euch zwischen den Sätzen einfach hin und her springen. Wurde ein Spiel vollständig erfasst, so könnt ihr dieses "abschließen". Mit Hilfe der Pfeile am unteren Bildschirmrand könnt ihr in das vorherige bzw. nächste Spiel springen. Dies ermöglicht eine schnelle Navigation zu zeitgleich stattfindenden Spielen.

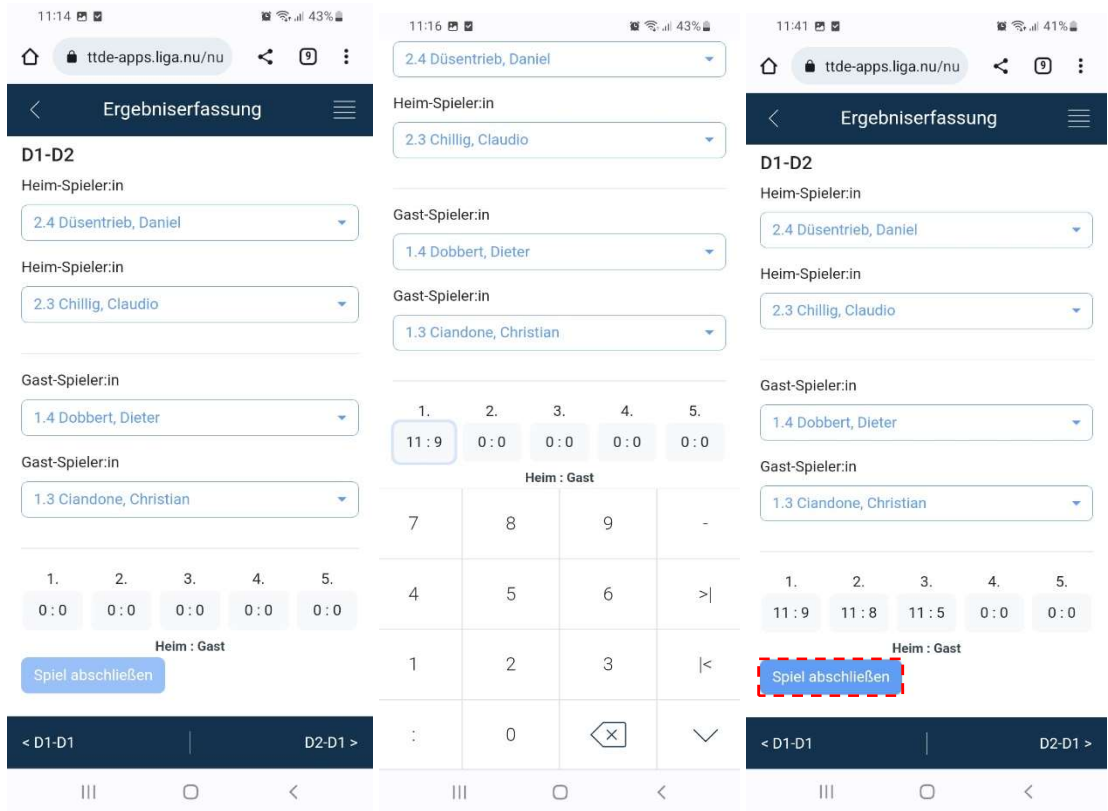

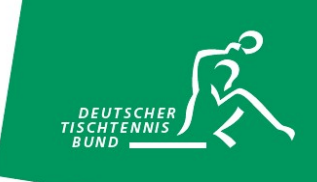

Bereits vollständig erfasste Spiele werden nun auf der Übersichtsseite des Spielberichts in grün hervorgehoben. Noch nicht vollständig abgeschlossene Spiele verbleiben weiß. Wurden alle vollständig erfasst und der Siegpunkt erreicht bzw. alle zum Spielsystem gehörenden Spiele ausgetragen, so kann die Eingabe des Mannschaftskampfes abgeschlossen werden.

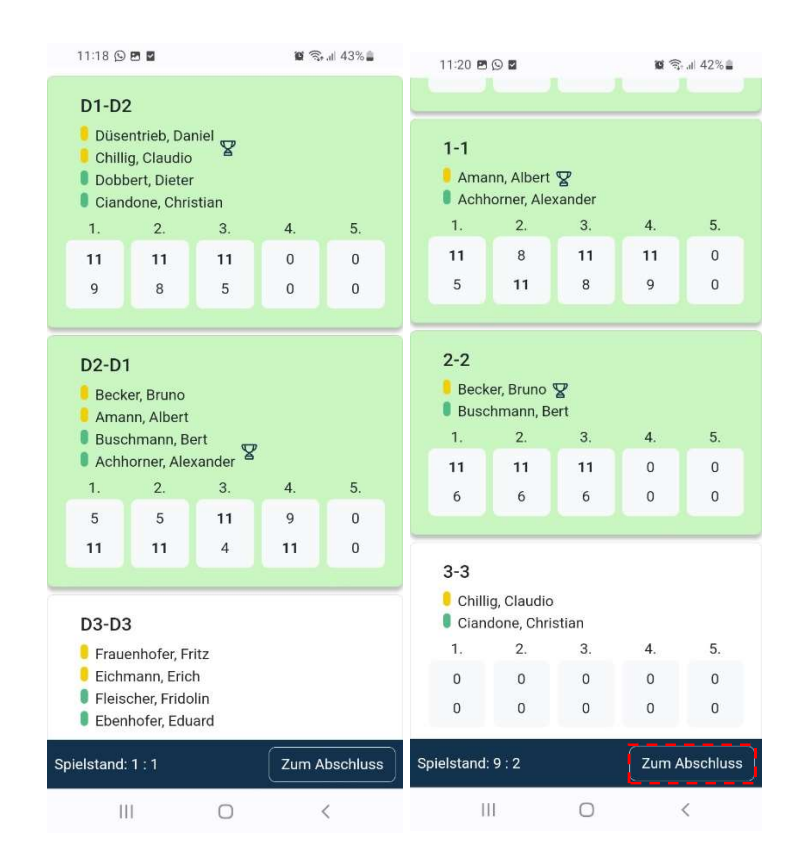

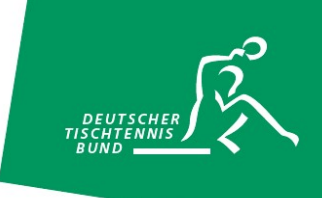

### Der Abschluss

Nach Abschluss der Eingabe der Ergebnisse werden das Spielende, etwaige Bemerkungen oder Proteste, einheitliche Trikots, das Vorhandensein von Spielfeldabgrenzungen und Zählgeräten vermerkt. Nach der Überprüfung der beiden Mannschaftsführer kann der Spielbericht nun mit Hilfe der Spiel-Pins (Heim und Gast) digital unterschrieben und an das Vereinsportal click-TT übermittelt werden. Hierzu klickt ihr auf "Absenden". Sollte der Spielbericht offline abgeschlossen werden, muss die Übermittlung im Rahmen der geltenden Eingabefristen an das Vereinsportal click-TT zu einem späteren Zeitpunkt erfolgen.

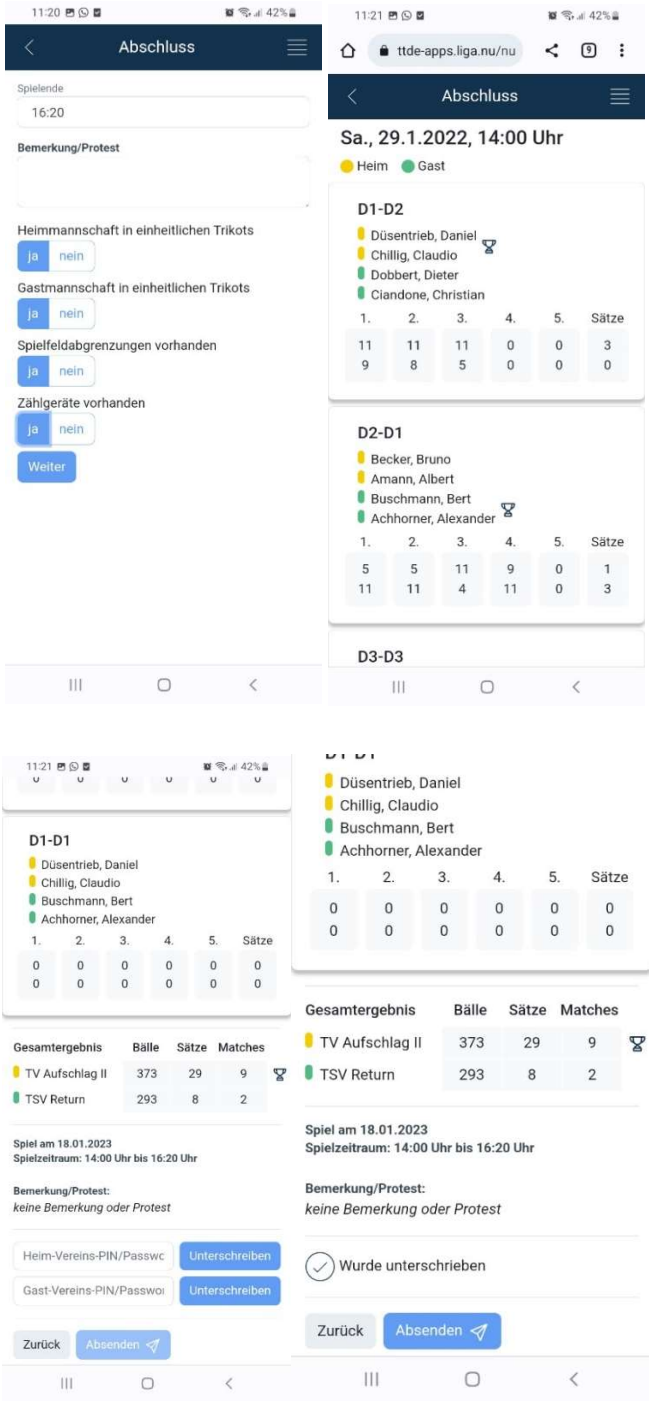

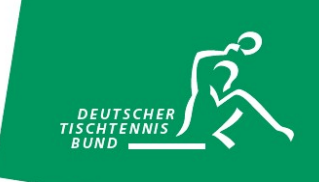

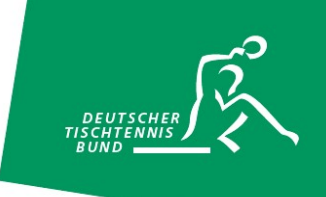

## nuScore als Verknüpfung auf dem Home-Screen hinzufügen – So geht's bei Android

- 1. Öffne eine Browser-App wie Google Chrome.
- 2. Steuere die Website https://ttde-apps.liga.nu/nuliga/nuscore-tt/ an, die du als Verknüpfung hinzufügen möchtest.
- 3. Tippe auf die drei Punkte rechts oben.
- 4. Wähle die Option App Installieren
- 5. Tippe auf Installieren, damit das Symbol für die Webseite automatisch an einer freien Stelle auf dem Home-Screen platziert wird.
- 6. Die Verknüpfung zu nuScore ist ab sofort auf deinem Start-Bildschirm zu finden.

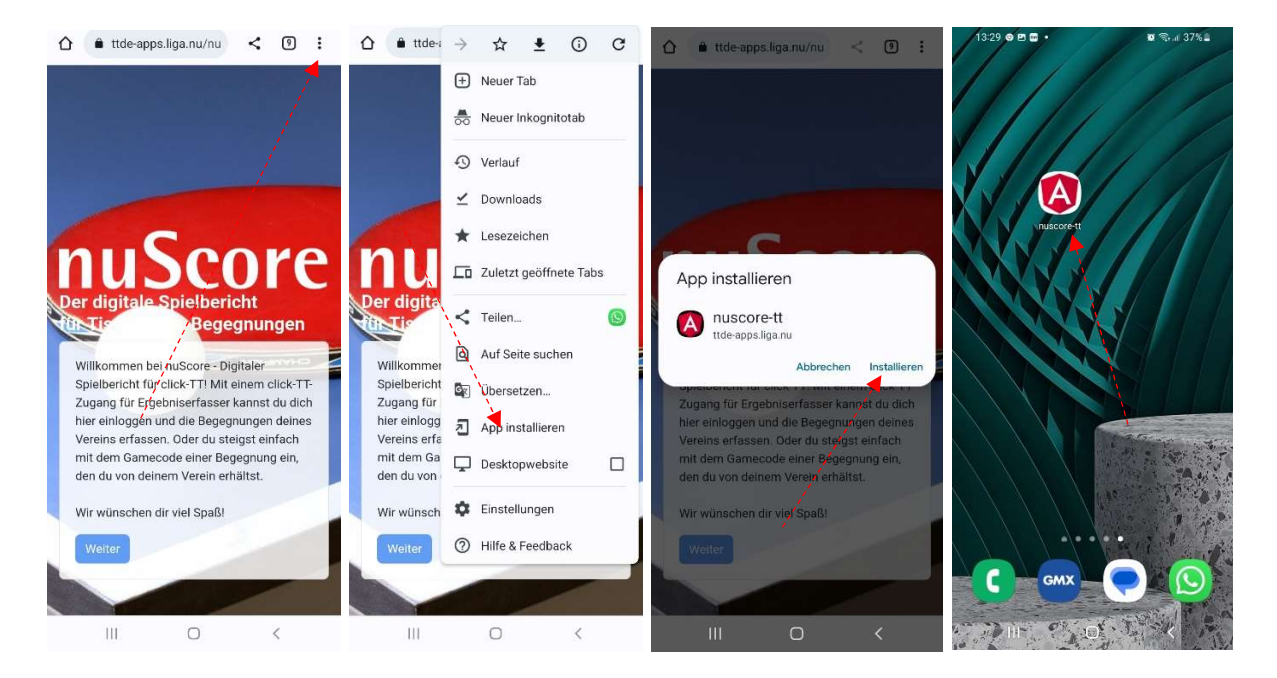

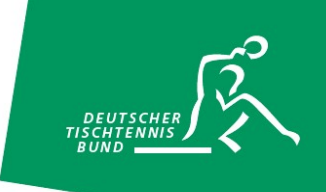

## nuScore als Schnellzugriff auf dem Home-Screen hinzufügen – So geht's bei iOS

- 1. Öffne den Safari-Browser.
- 2. Steuere die Website https://ttde-apps.liga.nu/nuliga/nuscore-tt/ an, die du als Verknüpfung hinzufügen möchtest.
- 3. Tippe auf den Teilen-Button, das kleine Viereck mit dem Pfeil nach oben.
- 4. Hier wählst du die Option Zum Home-Bildschirm.
- 5. Nun kannst du einen passenden Titel für dein App-Icon festlegen.
- 6. Über den Hinzufügen-Button gelangt die Verknüpfung auf deinen Startbildschirm.

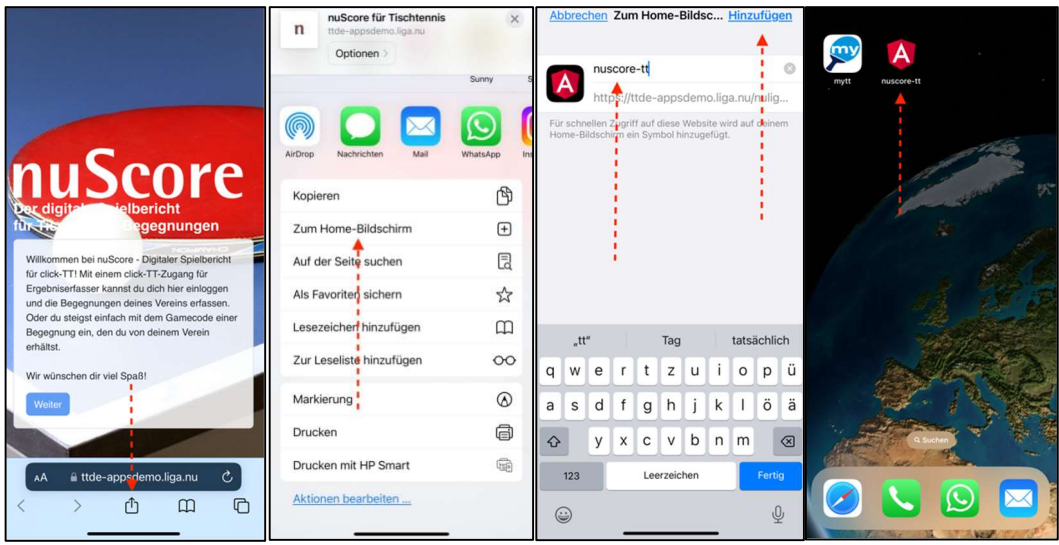